# **NeXTStep/OpenStep Ethernet-Based Network Configuration**  *For Cable Modems, DSL, LANs, Etc...*

FORMATTING: This will look a lot better if your window is wide enough that the row of '---' below fits on one line:

-------------------------------------------------------------------------------------------------------------------------------------------------------

31 Dec 2000: Many people report that they are required to use DHCP. I have never used NeXTSTEP/OpenStep under DHCP, so I can't speak as to how easy or difficult it is. The best place to look for DHCP information that I know is NeXTSTEP Network Utilities or specifically, see:

- DHCP for Intel (Intel Readme)
- DHCP for NeXT Hardware (NeXT Readme)
- $\bullet$  bootp for NeXT/Intel/HP/Sparc (bootp README)

# **Downloadable Versions Available (note: these are older than this HTML version):**

tar.gz (37.1 KB)

PDF (88 KB) *PDF conversion done with Frank Siegert's PStill program.*

# **Warnings and Disclaimers:**

Despite its name, you do not want to use **SimpleNetworkStarter.app** for this procedure

Use these directions at your own risk.

# **Getting Underway:**

#### **Basic Assumptions**

- 1. Assuming you have a static IP (dynamic IPs via DHCP can be done, but are not covered in this document)
- 2. Assuming your IP is **192.42.172.2** for the purposes of examples
- 3. Assuming your hostname is **mynext** and your domain is **cable.modem.com**

### **Preparation**

The first step is to wipe all your NetInfo information... This will delete all user information (but not the actual accounts).

> rm -rf /etc/netinfo /etc/hostconfig cd /usr/template/client/etc cp -rp netinfo /etc cp hostconfig /etc (reboot)

## **Initial Reboot**

When you reboot you will get a message like:

No response from parent NetInfo domain

That is OK, just hit 'c' or 'control c' (it will tell you) to continue.

You will be brought back to the screen which asks you to pick a keyboard and language. Do so.

You may be automatically logged into the 'me' account. If so, set a password for the **me** account (using Preferences.app) and then logout

Next, Login as **root**. Set a password for the root account using the Preferences.app

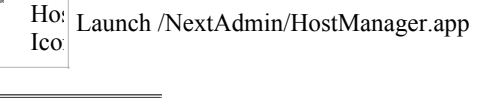

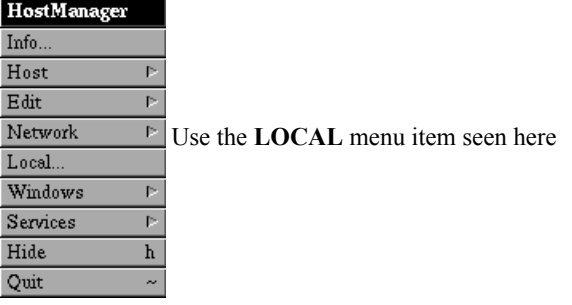

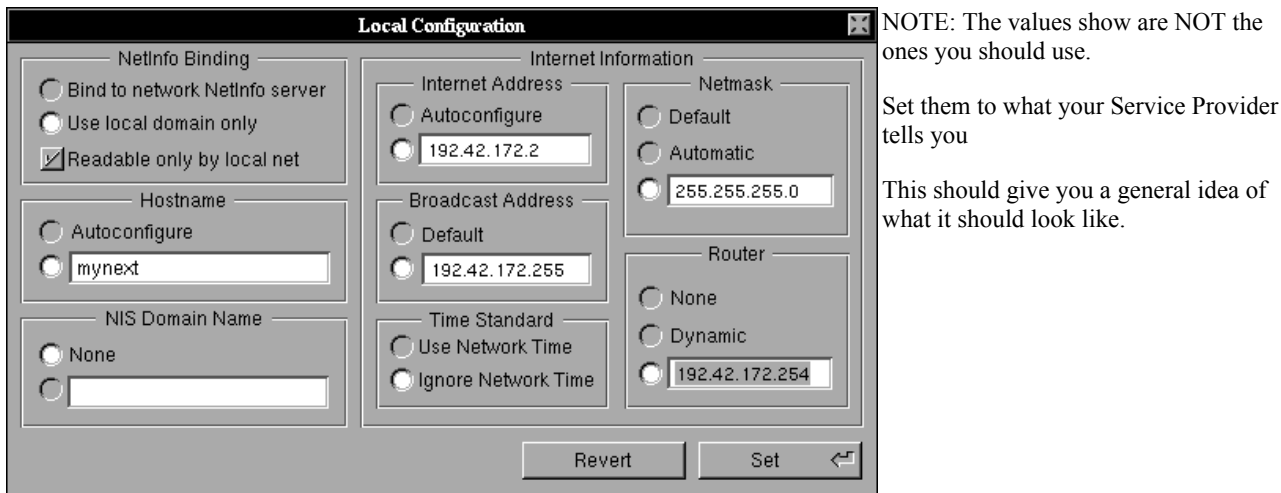

#### **Important Notes:**

- 1. What is called a **router** here (192.42.172.254) may be called a **gateway** by your ISP.
- 2. The IP 192.42.172.254 is just an EXAMPLE and has no basis in reality or likelihood.
- 3. The Netmask is usually **255.255.255.0** but may not be for you.
- Assuming your IP is '192.42.172.**2**' your **Broadcast Address** would probably be 192.42.172.**255**' (that is, the same 4.numbers as your IP except for the last number, which changes from **.2** to **.255**). However you should check with your ISP.

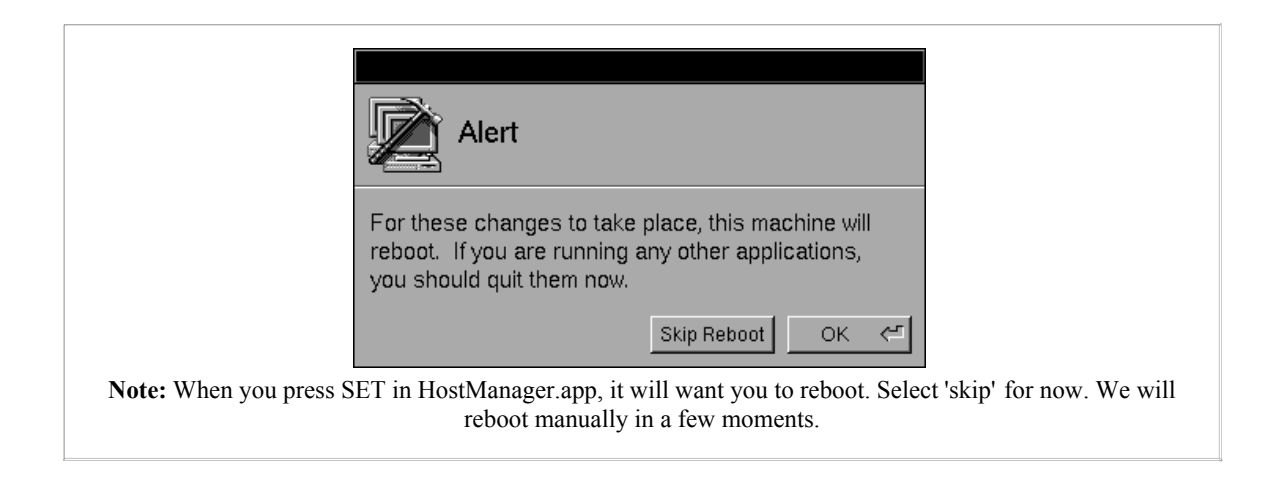

Next we should take care of /etc/resolv.conf

This file does not exist by default, but you may have one if you were using PPP. Please note the spelling of the filename very carefully.

Start /NextApps/Edit.app and open a new window.

(Note: if the new window is titled UNTITLED.rtf press command-key shift R to change it to simple UNTITLED)

The file usually only needs a few lines.

domain cable.modem.com nameserver 123.456.789.123 nameserver 123.456.789.124 nameserver 123.456.789.125

Your Internet Service Provider should give you the numbers (IP addresses, not hostnames) to use. Usually there are 2 or 3 machines which serve as nameserver machines.

*see man 5 resolver for more information on the /etc/resolv.conf file*

Finally, you should make a **Fully Qualified Domain Name** entry into NetInfo.

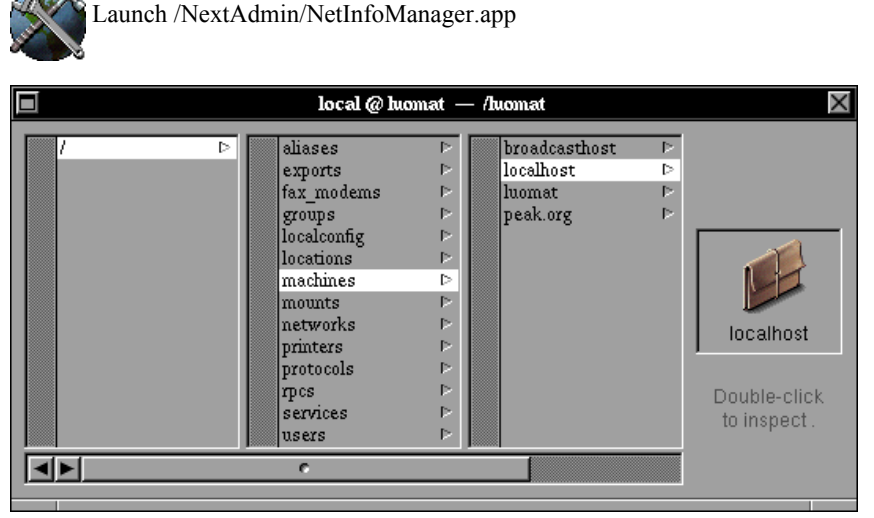

*Note: your titlebar will not read local @ luomat -- /luomat and you will not have entries for 'luomat' and 'peak.org'.*

What is important are the 'localhost' and 'broadcasthost' hosts

Using the mouse, select **/** then **/machines** then **/localhost** as indicated above

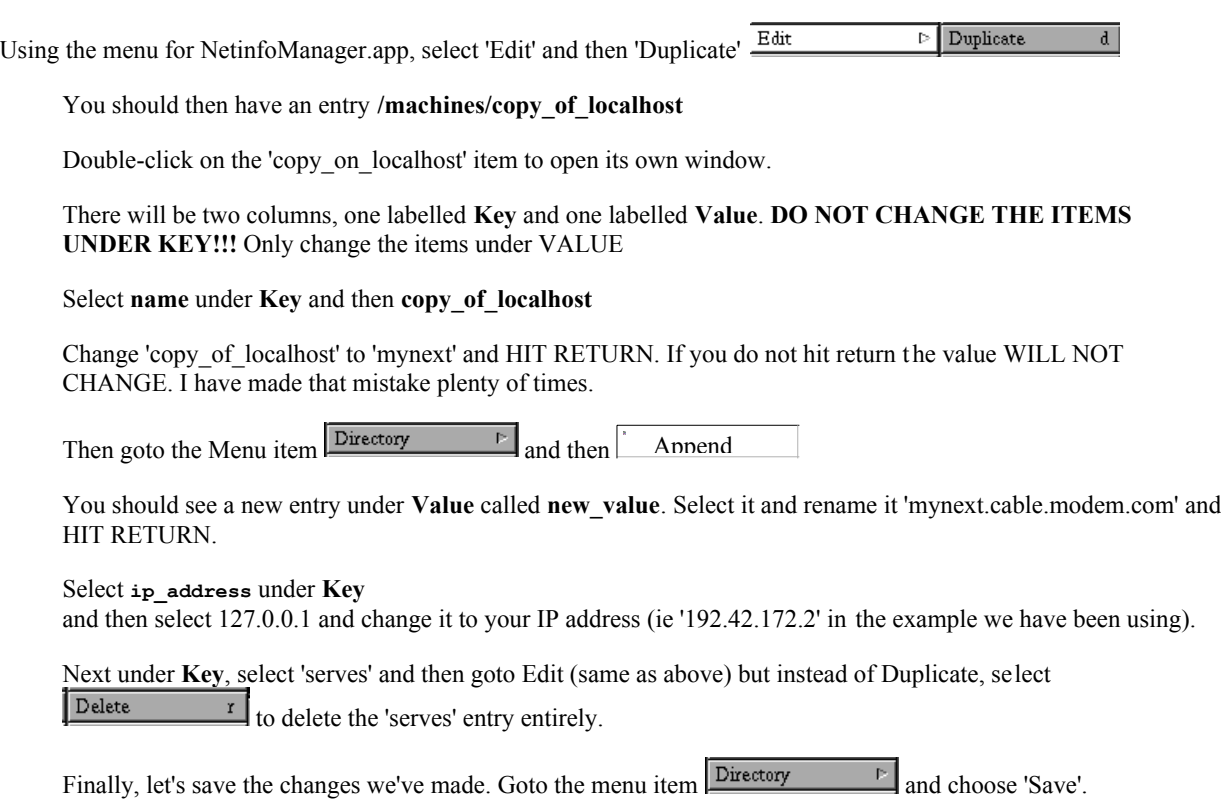

Change from the Browser view to the Table view in the window we have been working in. It should look like this after you have saved everything:

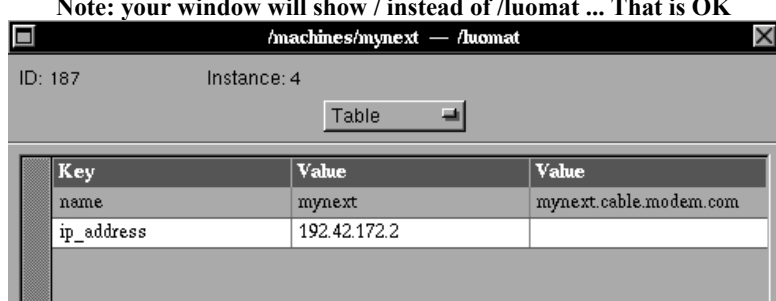

## **Note: your window will show / instead of /luomat ... That is OK**

**AT LAST!** Everything should be ready to reboot now.

#### **Troubleshooting:**

- 1. The thing to do is to turn booting to 'verbose' (on Intel hardware, simply type '-v' at the boot prompt; on NeXT hardware: goto the ROM monitor and set verbose booting in the ROM preferences.... read this if you don't know how to do that).
- 2. Hopefully you won't see the "the network is disabled or your computer isn't connected to it" message. Verbose booting is a very helpful way of seeing what is going wrong when something suddenly stops working.
- 3. When you login, the first thing to try is /etc/ping YOUR.ROUTER.IP. You should get a response like '64 bytes from YOUR.ROUTER.IP'. Try it with **/etc/ping 127.0.0.1** to see what it looks like.

#### Another tool is **/usr/ucb/netstat -rn** 4.

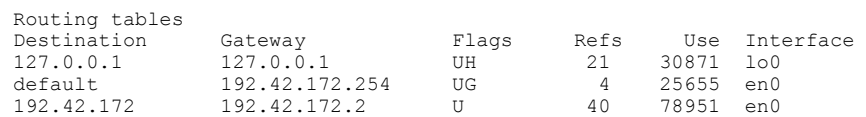

Where '192.42.172.254' is the ROUTER and '192.42.172.2' is your IP. Ignore the 'Flags' and 'Refs' and 'Use' columns.

*Last Updated: 21 Feb 1998* 

**All images copyright Apple Computer / NeXT Software/ Apple Enterprise. Used here without permission for clarity purposes in the hopes that no one @ Legal will complain.**

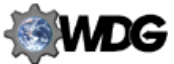

*This page validated for standards-compliant cross-browser HTML thanks to the free validator available at http://www.htmlhelp.com*